## Xerox® Connect App till DocuSign® med Single Sign-On (SSO)

Snabbstartsguide för användning med Xerox® Connect App till DocuSign® med Single Sign-On (SSO).

### **B E S K R I V N I N G**

Xerox Connect App till DocuSign med SSO är en Xerox Gallery App där kunder kan skanna från Xeroxenheten genom att använda Xerox® Workplace Solutions (Xerox® Workplace Suite och Xerox® Workplace Cloud) som Single Sign-On-mekanism och sedan signera digitalt i DocuSign. Xerox DocuSign App med SSO är tillgänglig för kunder som köper appen och kan laddas ner via ett Xerox App Gallery-konto. Det går också att prova appen under angiven testperiod.

Xerox DocuSign App med SSO är tänkt att användas med Xerox® ConnectKey® Technologyaktiverade multifunktionsskrivare samt AltaLink- ® och VersaLink®-enheter.

## Enhetskrav

Genom hela den här guiden används ordet "enhet" synonymt med "multifunktionsskrivare" och "skrivare".

För alla enheter krävs följande:

- Xerox Extensible Interface Platform (EIP) måste aktiveras för att appen ska kunna installeras.
	- o Enheterna måste ha stöd för EIP 3.5 eller senare.
- ConnectKey App-installation (Weblet-installationspolicy) måste aktiveras för att appen ska kunna installeras.
- Säkerställ att enheten kan kommunicera med internet.

#### OBS:

- Vissa nätverk kräver en proxy för att kommunicera med internet.
- Om SSL-verifiering är aktiverad på enheten, säkerställ att säkerhetscertifikaten finns laddade på enheten.
- Som standard förladdas Xerox® Solutions Certificates på alla 2016 Xerox® ConnectKey® Technology-aktiverade i-Series-, AltaLink®- och VersaLink®-enheter.

För mer information om inställningarna ovan, se den internetbaserade supporten för Xerox App Gallery på [https://www.support.xerox.com/support/xerox-app-gallery.](http://www.support.xerox.com/support/xerox-app-gallery)

## SÅ INSTALLERAR MAN XEROX DOCUSIGN APP MED SSO

Följande procedur förutsätter att du har öppnat ett Xerox App Gallery-konto. Om du inte har något Xerox App Gallery-konto använder du snabbstartsguiden till Xerox App Gallery för instruktioner om hur du öppnar ett konto.

Observera: För detaljerade instruktioner om hur man lägger till enheter eller lägger till eller installerar appar i sitt Xerox App Gallery-konto, se dokumentationslänkarna i slutet av denna guide.

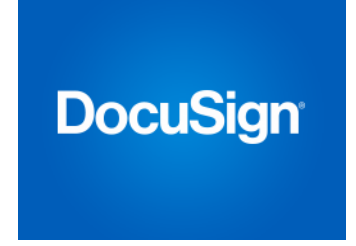

## **I N S T A L L E R A G A L L E R Y A P P S F R Å N X E R O X A P P G A L L E R Y W E B P O R T A L ( A V G I F T S B E L A G D A P P )**

- 1. Gå till webbadressen för Xerox App Gallery:
- https://appgallery.services.xerox.com 2. Välj "Logga in".
- 
- 3. Ange en giltig e-postadress och lösenord.
- 4. I fliken "Enheter", lägg till en multifunktionsskrivare eller skrivare vid behov.
- 5. Välj önskad app på fliken Alla appar.
- 6. Trycka på knappen Köp.
- 7. Godkänn slutanvändaravtalet.
- 8. Konfigurera appen när du blir ombedd att göra det enligt anvisningarna i administrationsguiden.
- 9. Välj de enheter som du vill köpa appen till och klicka sedan på Checka ut.
- 10. Ange faktureringsuppgifter och välj Beställ. Välj Färdig.

## **I N S T A L L E R A G A L L E R Y A P P S F R Å N X E R O X**

#### **APP GALLERY WEB PORTAL (PROVVERSION)**

- 1. Gå till webbadressen för Xerox App Gallery:
	- https://appgallery.services.xerox.com
- 2. Välj "Logga in".
- 3. Ange en giltig e-postadress och lösenord. 4. I fliken "Enheter", lägg till en
- multifunktionsskrivare eller skrivare vid behov.
- 5. Välj önskad app på fliken Alla appar.
- 6. Välj knappen Prova.
- 7. Godkänn slutanvändaravtalet.
- 8. Välj de enheter som du vill prova appen på

**Xerox** 

och klicka sedan på Installera.

# Xerox® Connect App till DocuSign® med Single Sign On (SSO)

## **KONFIGURATION AV KÖPT VERSION AV GALLERY APPS MED SINGLE SIGN-ON: APPEN FINNS I XEROX WORKPLACE SUITE**

OBS: Xerox Workplace Suite-administratörer ska genomföra följande procedurer. Om du inte har administratörsrättigheter i Xerox Workplace Suite, kontakta administratören i fråga för att genomföra följande administratörskonfiguration

- 1. Starta Xerox Workplace Suite.
- 2. Klicka på "Inställningar".
- 3. Välj Single Sign-On.
- 4. Om din nyligen inköpta app finns i listan klickar du på den och väljer "Byt nycklar".
- 5. Detta kommer att skicka en epostförfrågan till Xerox SSO Apps.
- 6. Administratören för SSO-apparna kommer då att e-posta rätt nyckel till Xerox Workplace Suite-administratören.
- 7. Xerox Workplace Suite-administratören kommer att ange appens publika nyckel.

SSO är aktiverat i appen. Användare kan nu välja att använda Single Sign-On vid sitt första inloggningsförsök.

## **KONFIGURATION AV KÖPT VERSION AV GALLERY APPS MED SINGLE SIGN-ON: APPAR SOM INTE FINNS I XEROX** WORKPLACE SUITE

OBS: Xerox Workplace Suite-administratörer ska genomföra följande procedurer. Om du inte har administratörsrättigheter i Xerox Workplace Suite, kontakta administratören i fråga för att genomföra följande administratörskonfiguration

- 1. Starta Xerox Workplace Suite.
- 2. Klicka på "Inställningar".
- 3. Välj Single Sign-On.
- 4. Om din nyligen inköpta app inte visas i listan, klicka på "Åtgärd" -> "Ny".
- 5. Ange beskrivning, utgivare, utgivarens epostadress, App-ID samt webbadress vid omdirigering.

Denna information bör utgöra en del av beskrivningen i fönstret "Uppgifter" i App Gallery. Kontakta appens upphovsmakare om denna information inte finns.

- 6. Välj "Skicka".
- 7. Klicka på appen och välj "Exchange Keys".
- 8. Detta kommer att skicka en epostförfrågan till Xerox SSO Apps.
- 9. Administratören för SSO-apparna kommer då att e-posta rätt nyckel till Xerox Workplace Suite-administratören.
- 10. Xerox Workplace Suite-administratören kommer att ange appens publika nyckel.

SSO är aktiverat i appen. Användare kan nu välja att använda Single Sign-On vid sitt första inloggningsförsök.

## **SÅ ANVÄNDER MAN DOCUSIGN:**

Du måste ha ett DocuSign-konto för att kunna använda appen. Om du inte har något konto, gå till: <https://www.docusign.com/> för att registrera dig

- 1. Välj appen på multifunktionsenheten
- 2. Logga in på ditt DocuSign-konto.
- 3. När du har loggat in har du två alternativ:
	- a. Skriv ut
	- b. Skanna
	- c. Skanna och skapa
	- d. Skanna med mall
- 1. Välj knappen "Skriv ut"
- 2. Bläddra till den plats du vill skriva ut från (Inkorg, Borttaget, Utkast eller Skickat)
- 3. Välj ett kuvert och sedan det du vill skriva ut.
- 4. Ange utskriftsalternativ
- 5. Klicka på knappen "Skriv ut" för att skriva ut jobben.
- 1. Välj knappen "Skanna"
- 2. Ange ett namn på kuvertet.
- 3. Ange namnet på dokumentet
- 4. Ange skanningsalternativ
- 5. Välj "Skanna"
- 6. Kuveret läggs sedan till i katalogen "Utkast" på DocuSign-webbplatsen.
- 7. Använd en webbläsare på din dator eller DocuSign-mobilappen och logga in på ditt DocuSign-konto, välj kuvertet, ange mottagare och lägg till signaturfält vid behov.
- 8. Välj "Skicka"
- 1. Välj "Skanna" och "Skapa"
- 2. Ange upp till 5 mottagare och definiera deras åtgärd
- 3. Ange e-postmeddelandet
- 4. Ange skanningsalternativ
- 5. Välj "Skanna"
- 6. Alternativt, placera signaturfält i
- dokumentet från förhandsvisningsläget
- 7. Skicka det fullständiga kuvertet till angivna mottagare
- 8. Jobbet kommer att visas i katalogen "Skickat" i DocuSign
- 9. När det har signeras kommer det att flyttas till din inkorg.
- 1. Välj "Skanna med mall" efter att ha skapat en mall på DocuSign-webbplatsen
- 2. Välj den mall som ska användas
- 3. Ange namnet på dokumentet<br>4. Ange skanningsalternativ
- 4. Ange skanningsalternativ
- 5. Välj "Skanna"
- 6. Välj antingen "Spara till DocuSign" eller "Skicka direkt till mottagare"

OBS: DocuSign har en begränsning på 25 MB per skanningsjobb.

## **Support**

Xerox App Gallerys kunskapsb[as](http://www.support.xerox.com/support/xerox-app-gallery/support)  [http://www.support.xerox.com/support/xerox-app](http://www.support.xerox.com/support/xerox-app-gallery/support)[gallery/support/](http://www.support.xerox.com/support/xerox-app-gallery/support)enus.ht[ml](http://www.support.xerox.com/support/xerox-app-gallery/support)

Xerox App Gallery-dokumentation [http://www.support.xerox.com/support/xerox](http://www.support.xerox.com/support/xerox-app-gallery/documentation/)[appgallery/documentation/e](http://www.support.xerox.com/support/xerox-app-gallery/documentation/)nus.html

## DocuSigns support

[https://support.docusign.com/guides/ndse-user](https://support.docusign.com/guides/ndse-user-guide-working-with-templates?source=demo)[guide-working-with-templates?source=demo](https://support.docusign.com/guides/ndse-user-guide-working-with-templates?source=demo)

## Supportforum för kunder

Supportforumet för kunder finns [på](http://forum.support.xerox.com/)  <http://forum.support.xerox.com/>

## Multifunktionsskrivare och skrivare som stöds

Listan över vilka multifunktionsskrivare och skrivare som stöds finns här:

<https://www.xerox.com/en-us/connectkey/apps>

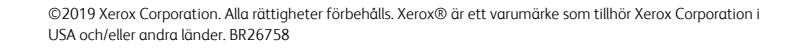

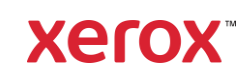